## QGIS egypercesek I.

*Kiss Csaba* mûszaki elõadó, Pilisi Parkerdõ Zrt.

## Az alábbiakban röviden kívánok bemutatni néhány hasznos funkciót a QGIS eszköztárából, melyek mind ez idáig elkerülhették figyelmünket. A példákat a 3.28 LTR verzión mutatom be.

Terepfelszín-ábrázolásnál tehet jó szolgálatot a **Domborzatárnyékolás**, melynek segítségével érzékeltetni tudjuk a felszíni alakzatokat, hegyeket, völgyeket. Fõként a szintvonalakkal nehezebben boldoguló laikusok számára lehet segítség, de pusztán a jobb átláthatóság érdekében is alkalmazhatjuk. A korábban már megismert SRTM<sup>1</sup> raszter állományon minden további nélkül használhatjuk. Ezt vagy a *Raszter/Elem-*

*zés/Domborzatárnyékolás* menüben, vagy a *Rétegtulajdonságok/Jelrendszer* fülön a *Megjelenítés típus/Domborzatárnyékolás* pont alatt kell keressük. Itt fõleg a *Z szorzó*, a *Kontraszt* és az *Újramintavételezés* értékeivel kísérletezzünk. Hogy ne felejtsük el az alkalmazott beállításainkat és elvégzett mûveleteinket, lássuk el a rétegünket emlékeztetõkkel. Ehhez a réteg nevén a jobb gombbal elõhívható menüben *Jegyzet készítése a réteghez* opciót válasszuk. A megjelenõ ablakba bevihetjük a szükséges információkat, vagy csak simán bemásolhatjuk jelen lapszám webes elérhetõségét. Az elkészült jegyzet jelenlétét ikon jelzi a réteg neve után *(1. kép).*

Mivel nem szeretnénk világunkat kizárólag feketén-fehéren szemlélni, ezért domborzatunkra válasszunk **Színpalettát,**  mely az egyes pixeleket a magassági értékük alapján színezi. Ehhez elõször duplikáljuk az SRTM réteget (jobb gomb, majd *Rétegmásolat létrehozása*), majd mozgassuk az eredeti fölé. Az áttetszõséget állítsuk 60%-ra *(Rétegtulajdonságok/Átlátszóság).* Majd a *Jelrendszer* tulajdonság fülön a *Megjelenítés típusnál* válasszuk az *Egysávos álszínes* lehetõséget. A *Színskála* lenyíló fül alatt számos lehetõség áll rendelkezésünkre. Amennyiben keveselljük az elérhetõ választékot, akkor ugyanitt a *Színskála létrehozása* pont alatt katalógusból témák szerint rendezve (pl. *Topography*) számos további lehetõség közül választhatunk. Természetesen van mód saját

ízlésük szerint is összeállítani egyedi palettát, ha nem találunk számunkra kedvezõt. Érdemes még a *Min / Max* értékeket, *Mód – Egyenlõ intervallumok* és *Osztályok* számát megadni az *Osztályozás* lefuttatása és jóváhagyása elõtt. Vektor rétegeinket (pl. ESZR üzemterv) is tudjuk a fentiekhez hasonlóan attribútumok alapján (pl. üzemmód, fafaj, védettség) osztályozni és színezni. Ekkor a *Jelrendszer* fülön az alapértelmezett *Egy szimbólum* helyett válasszuk a *Kategorizált* lehetõséget (*2. kép*).

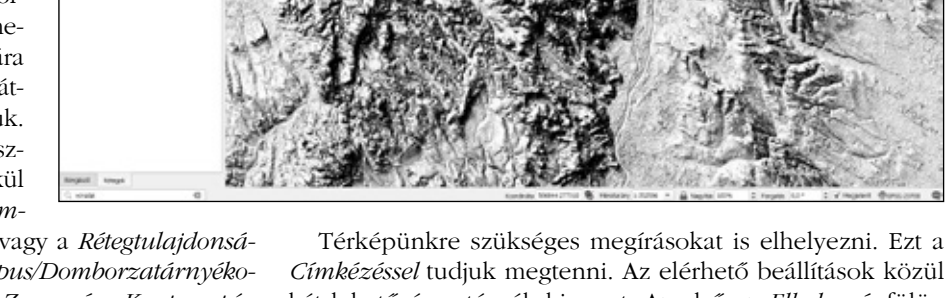

*Címkézéssel* tudjuk megtenni. Az elérhetõ beállítások közül két lehetõségre térnék ki most. Az elsõ az *Elhelyezés* fülön található, ahol is a *Mód* listából az *Íves* lehetõséget válaszszuk ki. Ehhez elõtte szükséges egy új szerkesztõ vonalréteget (lehet ideiglenes is) létrehoznunk, amibe egy íves elemet rajzolunk *(Bõvített digitalizálás eszköztár/Digitalizálás görbével).* Ezt alkalmazva térképi megírásunk szépen követni fogja az íves vonalat. Jelen példában még beállításra került a szöveg *Méret* mellett *Térköz, Vetett árnyék* és *Szövegövezet* is. A szerkesztõ vonalainkat tegyük láthatatlanná: elegánsabb, ha a *Körvonalstílust* állítjuk át a *Folytonos vonalról*  a *Nincs tollra* a *Jelrendszer* fülön. Ha egyszerûen az *Átlátszatlanság* értékét állítanánk 0%-ra ugyanitt, attól még a rajzi elem ott marad, láthatatlanul, de kirajzolásra kerül, akadályt képezhet más elemek és feliratok számára. Nagy projektekben fölösleges memóriaterhelést jelenthet, lassabb mûködést.

Másik említendõ feliratozási opció a **HTML formázás engedélyezése**. Ezzel lehetõségünk van közvetlenül a kifejezés szerkesztõben a weblapokról is ismert formázási lehetõségeket beállítani. Így ugyanazokon a feliratelemeken tudunk egyszerre különbözõ paramétereket (szín, stílus, típus, méret stb.) alkalmazni.

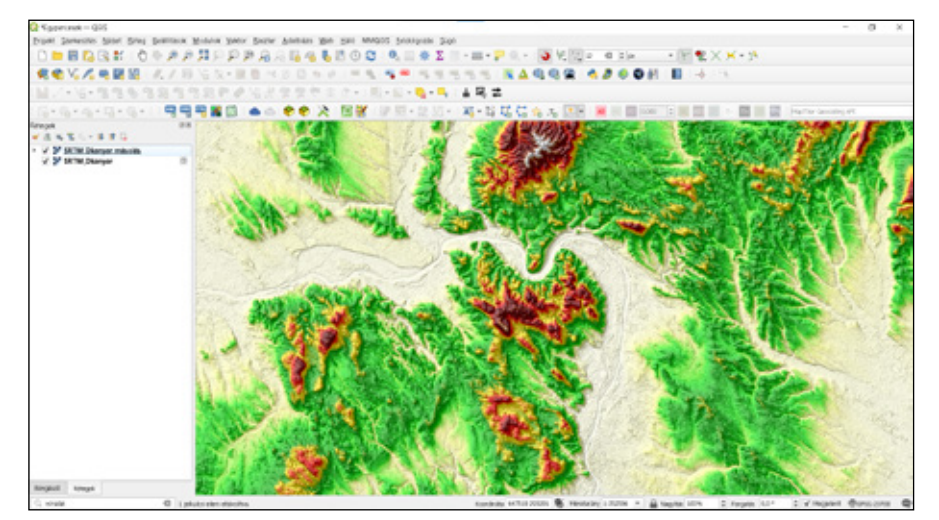

<sup>1</sup> Egyszerû szintvonalas térkép készítése QG-IS program és SRTM\* segítségével – Erdészeti Lapok 155. évf. 2. sz. (2020. február)

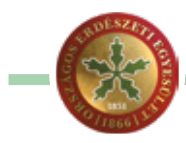

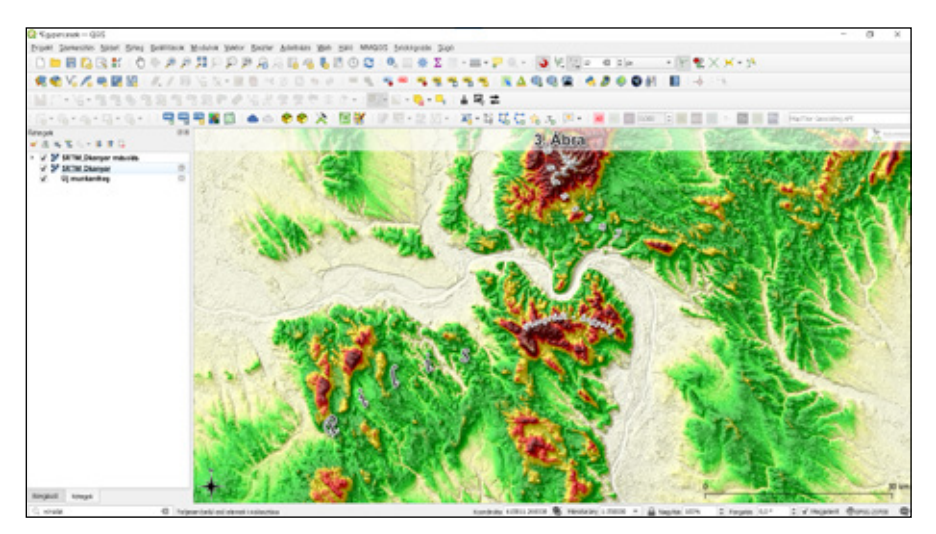

Hogy teljes legyen a kép, lássuk el nézetünket címmel, léptékkel, szöveges megírással, észak jellel, logóval stb. Ezeket a *Nézet*/**Dekorációk** alatt találjuk. A beállított elemek a munkánk bezárása után is megmaradnak. Ha csak egy egyszerû térképnézetre van szükségünk, akkor jelen állapotban csinálhatunk képernyõképet, amit elmenthetünk tetszõleges programba, valamint e-mailbe is közvetlenül csatolhatunk (*3. kép*).

Amennyiben nem akarunk minden egyes alkalommal tiszta lappal indulni, úgy beállíthatjuk eddigi alkotásunkat **Alapértelmezett** kezdõállománynak. Ezt a *Beállítások/Beállítások/Általános* fülön találjuk a *Projektfájlok* résznél. Természetesen más, számunkra relevánsabb térképi alapnézet is "állandósítható" ilyen módon. Itt és többi fülön csak óvatosan állítsunk át paramétereket.

Gyakran elõfordul, hogy poligonokat kell rajzolnunk, aminek a területére vagyunk kíváncsiak. Ilyen esetekben legkevésbé hatékony, ha manuálisan végigkattintjuk a *Területmérés* eszközzel. Elegánsabb megoldás, ha az *Attribútum táblába* a *Mezõkalkulátor* segítségével új oszlopként kiszámoltatjuk a terület értékeket a már ismert **\$area**<sup>2</sup> függvénynyel. Egyszerre mindnek. Azonban, ha a számítás után újabb geometriákat rajzolunk, vagy meglévõket módosítunk, tör-

lünk akkor újból frissíteni szükséges a korábbi terület oszlopunkat. Erre jelenthet megoldást, ha a *Rétegtulajdonságok/Attribútumûrlap* fülön kiválasztva a réteg készítésénél elõre létrehozott mezõnek (jelen példában T\_ha) *Alapértéknek* megadjuk pl.: **format\_number(\$area/10000,2)**. Fontos! Ne felejtsük el az *Alapértelmezett értékek alkalmazása a frissítés során* opció elé a jelölõ pipát betenni*.* Jóváhagyás után valamennyi ezt követõen megrajzolt elem területe automatikusan számítódik (hektárban, két tizedes értékre kerekítve). A végeredményt meg is jeleníthetjük a már ismert *Réteg címkézés* opciókkal *(4. kép).*

De mi történik abban az esetben, ha egy elõre meghatározott nagyságú területet kell berajzolnunk majd a természetben kijelölnünk (pl. telepítési tervhez)? Utóbbihoz segítség lehet a

QGIS mobilos (Android és iOS) verziója, a *Qfield3* . Elõbbit megoldhatjuk úgy, hogy a rajzolt poligon terület értékét folyamatosan frissítjük vagy mûveletenként újra számítjuk a fentiek szerint. Ágazatunkban a legritkább esetben találkozunk szabályos és egyenlõ területekkel melyek derékszögekbõl és párhuzamosokból állnak. Az ingatlanrendezésben4 telekalakításokhoz gyakorta használt elõre meghatározott paraméterek alapján automatikus felosztás 99,99%-ban nem opció számunkra (de lehetséges a QGIS-ben is). Számunkra az lehet a segítség, ha az aktuális területet már szerkesztés közben látjuk valós idõben. Korábbi verziókban virtuális

mezõkkel kellett ezt megoldani. Az újabbakban egyszerûen állítsuk be rétegünk címkéjét (pl.: **format\_number(\$area/10000,2)|| ' ha'**) és lássuk el a kívánt betûstílusokkal (Jelen példákban használható a T\_ha || ' ha') kifejezés is). Ekkor a szerkesztés alatt álló poligon réteg valamennyi elemén azok minden egyes módosításánál vagy töréspontjaik áthelyezésénél (**Töréspont eszköz**) a megjelenõ terület érték automatikusan frissül. Így könnyen és gyorsan tudjuk a kívánt területnagyságot elérni. Ezzel párhuzamosan az attribútum tábla terület értéke (T\_ha) is frissül (lásd: *Alapértelmezett értékek alkalmazása a frissítés során)*. Használjuk a szerkesztés során az **Illesztési** opciókat *(5. kép*)!

Néhány további hasznos régi és új eszköz, egyszerû kifejezés, illetve függvény:

– **Illesztés**: Más vektorkezelõ alkalmazásokhoz (pl.: AutoCAD, DigiTerra) hasonlóan a megadott toleranciaértéken belül a (rajz)eszközt automatikusan a kiválasztott vektoros elemhez (pont, vonal, felület) "ugrasztja". Így a rajzolás, mérés stb. pontosan illeszkedik, nem lesz rövidebb, nem lesz hosszabb. Lényegében nem tudunk félrekattintani. Az illesztés típusa és toleranciája mellett módunk van az átfedéseket is kezelni. Így pontosan tudunk illeszteni két szomszédos poligont, felü-

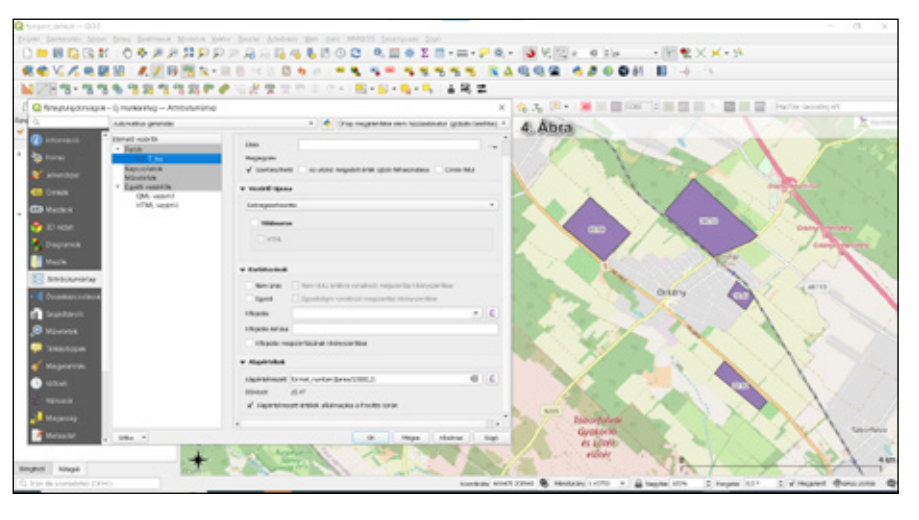

<sup>3</sup> Terepi adatgyûjtés okostelefon és nyílt forráskódú alkalmazás segítségével – Erdészeti Lapok 157. évf. 2. sz. (2022. február)

<sup>2</sup> QGIS kijelölési eszközök alkalmazása az NFK földpályázati állományán – Erdészeti Lapok 157. évf. 11. sz. (2022. november)

<sup>4</sup> ITR – Interaktív Térképszerkesztõ Rendszer; hazai fejlesztésû kereskedelmi szoftver, mely elsõsorban a földmérési és ingatlanrendezési feladatok során használatos, de erdõgazdasági példa is akad.

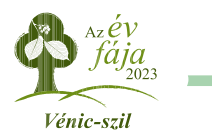

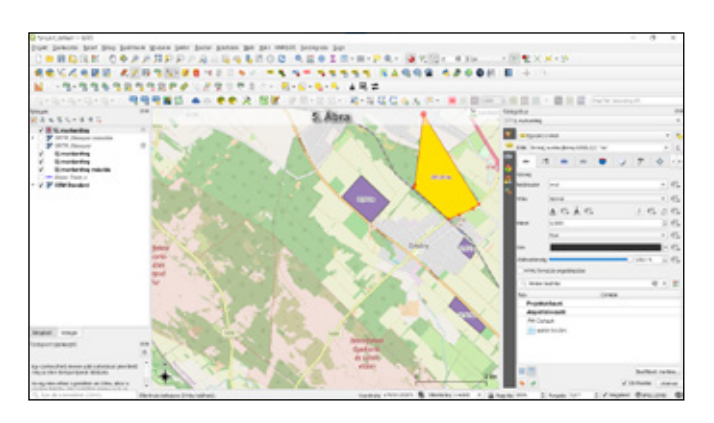

letet anélkül, hogy köztük egy keskeny sáv kimaradjon vagy átfedésbe kerüljön. Ikonja egy piros mágnes (Ha nem találjuk akkor az eszköztáron jobb egérgombbal bárhova kattintva majd bepipálandó a panel elõtti jelölõnégyzet.).

- **Vektorrétegek összevonása**: Mint ahogy a neve is sugallja kettõ vagy több vektorrétegünk elemeit tudjuk egyetlen rétegbe összemásolni *(Vektor/Adatkezelõ eszközök/ Vektorrétegek összevonása).*
- **Geometriák javítása**: Az eszköz a vektormûveletek (pl. *Vágás, Összevonás*) során esetlegesen fellépõ (fõként topológiai és rajzi) hibákat megpróbálja javítani, így azok lefutnak anélkül, hogy elõzetesen az érvénytelen elemek kihagyása engedélyezésre került volna a mûvelet panelen. Legegyszerûbben a bal alsó sarokban található keresõ mezõbe beírva érhetjük el.
- **Vonalak szétrobbantása**: Akár vonalláncot rajzoltunk, akár a *Felületek vonallá (Vektor/Geometriai eszközök)* funkcióval nyertük ki a poligon körvonalát (pl. telepítésiterv kerítéshosszához) az eszköz két töréspont közötti egyenes vonalakra bontja azt. Így az elemekre külön-külön számítható hossz (**\$length**). Szintén a keresõ révén érhetjük el.
- **Visszavonás és Backspace**: A *CTRL+Z* kombinációt valószínûleg nem kell bemutatni (utolsó mûveletet tudjuk visszavonni; mûködik az operációs rendszerben és egyéb programokban is, pl.: szövegszerkesztõ. Viszont

a *Backspace* (avagy visszatörlés) akkor hasznos számunkra, ha új rajzi elem létrehozása közben rossz helyre kattintottunk, és nem szívesen kezdenénk elölrõl az egész mûveletet. A tévesztésnél a billentyût megnyomva az utolsó letett töréspontot tudjuk visszavonni. Többszöri megnyomásával több lépést is javíthatunk.

- **Szöveges annotáció**: Segítségével szabadon áthelyezhetõ, módosítható szöveges és grafikus megjegyzéseket helyezhetünk el a térképünkön szövegbuborék formájában. Nyomtatási nézetünkben megjelenik, de ott szerkeszteni már nem tudjuk (*6. kép*). **(I.)**
- **@row\_number**: *Mezõkalkulátorban* (abakusz ikon) tudunk segítségével a meglévõ elemeinknek futó sorszámot adni.
- **Adatvezérelt felülbírálás**: Szinte minden paraméter mezõ után megtalálható opció. Segítségével többek

között egyedi függvények, változók, attribútumértékek megadásával tudjuk az adott tulajdonságot (méret, szín, vastagság, elforgatás stb.) szabályozni. Például meteorológiai állomások térképi elemeinek méretei korrelálhatnak a gyûjtött csapadék mennyiségével. Sárgává válik az adatvezérlõ ikon, ha aktív valamelyik értéke. Piros, ha hibásan került beállításra. **(II.)**

- **Szintmetszet (Keresztszelvény)**: A *Nézet* menüpontban található és számos domborzatmodellt és magassági adatállományt támogat: SRTM, DTM, Háló, Lidar, 2D és 3D szintvonal stb. Szabadkézzel rajzolt, illetve meglévõ vektorréteg alapján levett (pl. turistaút, erdészeti feltáróút) metszetet is meg tud jeleníteni. Késõbbi cikkben kerül részletesen bemutatásra.
- **Georeferáló**: Részletes ismertetõjét lásd az Erdészeti Lapok 2021. februári<sup>5</sup> lapszámában. Itt csak annyit kívánok megjegyezni, hogy már lehetõség van vektorréteget is illeszteni (pl. DXF állomány), nem kell méretaránnyal, eltolással és forgatással számolni. Az eszköz átkerült a *Vektor* fül alól a *Réteg* fül alá!
- **Attribútumtábla hozzáadása**: A *Nyomtatási elrendezés* szerkesztõben kvázi Excel táblaként adhatjuk hozzá tetszõleges rétegünk adattábláját. A meglepõen sok konfigurációs és formázási lehetõség közül a viszonylag új **Szûrés** *(Szûrés ezzel)* funkciót emelném ki. Segítségével csak a számunkra kívánatos elemeket tudjuk megjeleníteni egyedi függvények segítségével. Pl.: A **"SSz" >= 13 AND "SSz" < 17** kifejezés csak a 13 és 16 sorszámú sorokat fogja megjeleníteni, míg a "SSz" = 13 **OR** "Ssz" = 16 OR "Ssz" = 5 OR "SSz" 8 csak az 5, 8, 13 és 16 elemeket. Közvetlen CSV importot is támogat.
- **Elem tartalmának mozgatása**: Szintén a nyomtatási elrendezésnél találjuk. Segítségével pontosan tudjuk a térképi nézetet a nyomtatni kívánt területre igazítani.
- Maradva még a nyomtatási elrendezésnél, új lehetõségként találjuk, hogy a jelmagyarázat elemeinek nemcsak a feliratát tudjuk módosítani, hanem magukat az elõttük megjelenõ jeleket is. Adhatunk hozzá SVG (akár egyedileg általunk rajzoltakat pl. InkScape-ben) vagy a *Geometria generátorral* helyben készített elemeket is.

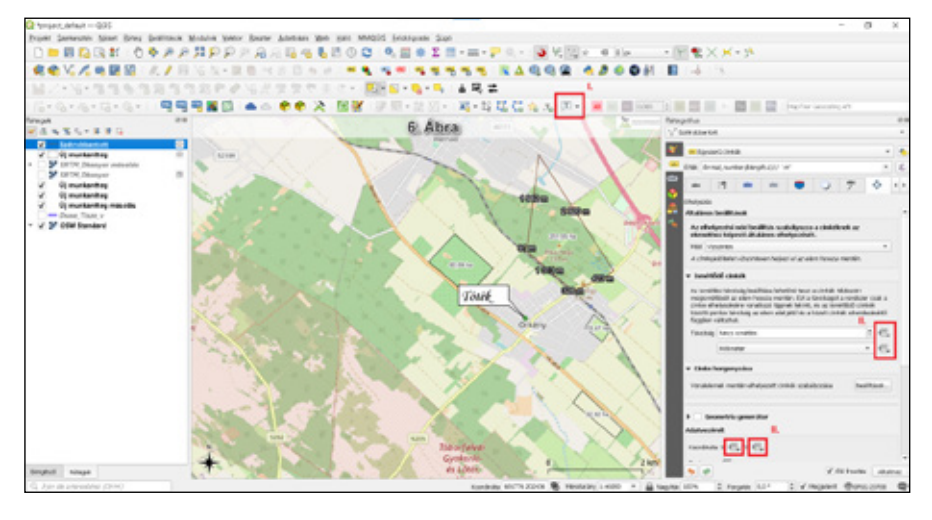

Bónusz tipp zárásként: a fentiek és még számtalan más funkció részletes leírása, példákkal és oktatóanyagokkal elérhetõ a hivatalos **Dokumentációban** a **https://qgis.org** honlapon keresztül.

<sup>5</sup> Georeferálás QGIS segítségével